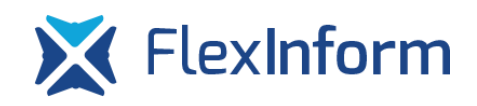

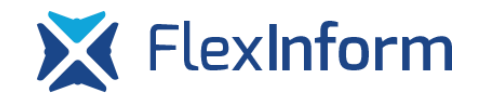

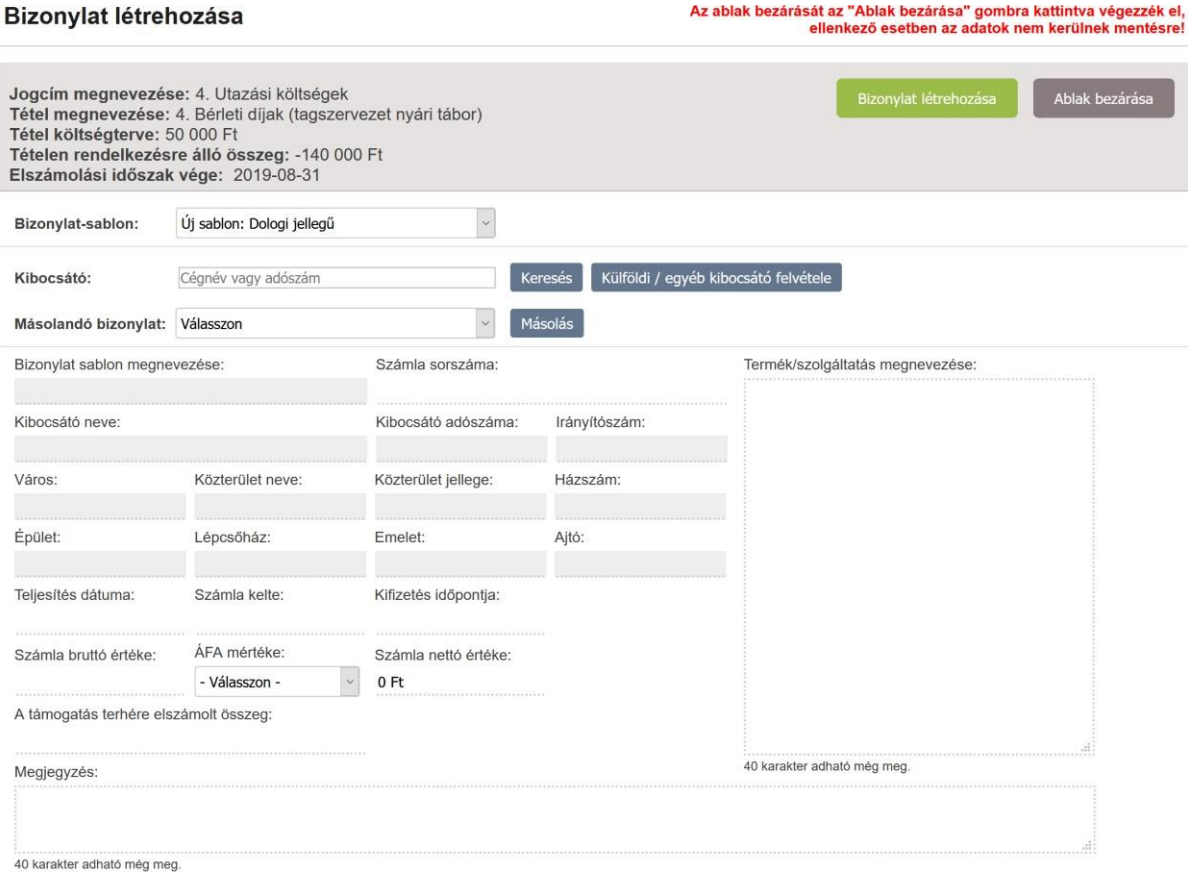

*12. ábra Bizonylat létrehozása*

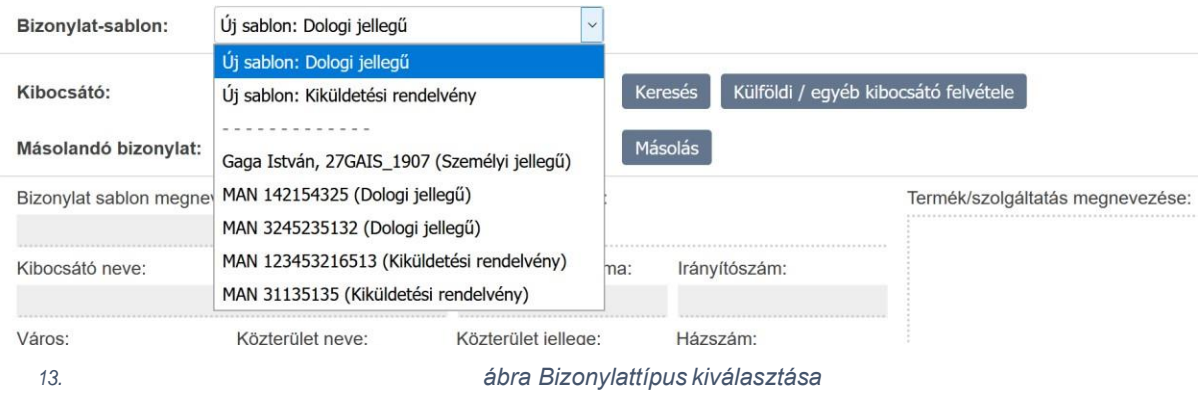

Új bizonylat hozzáadása esetén használható gombok:

• Bizonylat létrehozása: amennyiben a felhasználó kitöltötte az adott bizonylatsablon összes adatát, erre a gombra kattintva tudja a felhasználó a bizonylatsablont véglegesíteni. A bizonylat létrehozásakor a rendszer az adott bizonylattípusra jellemző ellenőrzéseket végzi el, hiba esetén az adott mezőt pirosra színezi és az egér kurzort a mező felé navigálva kiírja a hibaüzenetet. Egy elszámolást csak akkor

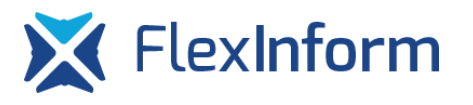

lehet beküldeni, ha minden tételhez rendelt bizonylat bizonylatsablonja rögzített státuszú. Ezt a rendszerben a "Bizonylatok áttekintése" oldalon lehet ellenőrizni. Ha olyan bizonylat van, melynek a sablonja rögzítetlen, azt az elszámolás ellenőrzésekor a rendszer ezen az oldalon jelzi. Rögzítetlen bizonylatsablont nem lehetséges felhasználni egy sportfejlesztési programtételéhez valórögzítésnél.

Ablak bezárása: a böngészőablak **bezárás gombia helyett ezt a gombot kell** használni a rendszerben, ahol lehetséges, ugyanis az "Ablak bezárása" gomb esetén sok esetben futtat a rendszer olyan programrészleteket, amelyek az adatok

ellenőrzi,menti,illetve afőablakban lévő értékeketfrissíti.Aböngészőablak gombjátsajnálatos módon programozni nem lehetséges, így a felhasználóknak az "Ablak bezárása" gombbal lehet kilépni az adott oldalról.

# 3.5.2 Már létrehozott bizonylatsablon szerkesztése

Amennyiben egy már korábban létrehozott bizonylatsablon adatait módosítani szükséges, akkor a "Bizonylat sablonok" gombra kattintva a "Bizonylat sablonok kezelése" ablakban a "Bizonylat-sablon" legördülő menüből van lehetősége a felhasználónak kiválasztania, hogy mely korábbi bizonylatsablont kívánja szerkeszteni.

Ha egy korábban létrehozott bizonylatsablon még nem került rögzítésre, akkor az adatok egyből szerkeszthetők, amennyiben korábban már rögzített bizonylatsablon adatait kívánja módosítani a felhasználó, akkor a "Feloldás" gombra kattintva lehetséges a rögzített állapotot megszüntetni, majd ezután az összes mező szerkeszthetővé válik. Az adatok módosítása után a rögzítést újra el kell végezni, különben az előző fejezetben ismertettek alapján az elszámolás nem lesz beküldhető, amennyiben az újraszerkesztett bizonylatsablon felhasználásra került már korábban egy tételnél.

Bizonylatok megtekintése: a gombra kattintva a rendszer megjeleníti, hogy az adott bizonylatsablonhoz milyen bizonylatok milyen tételekhez kerültek rögzítésre melyik elszámolásban.

Bizonylatsablon törlése: a gombra kattintva a rendszer az adott bizonylatsablont kitörli a rendszerből,amennyiben asablonnemkerültfelhasználásraapályázategyik tételéhezsem.

# 3.5.3 Ellenőrzések, validációk bizonylatsablonok rögzítésekor

A rendszer a különböző típusú bizonylatsablonok rögzítésekor, tételhez való hozzárendelésekor ellenőrzéseket, validációkat végez, hogy az ellenőrző szervezet felé történő elszámolás ellenőrzésekor minél kevesebb emberi munkával az ügyintézési, ellenőrzési folyamat gyorsabb és hatékonyabb lehessen. Az elszámolásra vonatkozó validációk a [4.3](#page-9-0) [Ellenőrzés,](#page-9-0) hibák listázása fejezetben kerülnek ismertetésre.

# *3.5.3.1 Személyi jellegű bizonylatsablonokvalidációi*

- 1. Adóazonosító: számokat tartalmazhat és pontosan 10 karakternek kell lennie és helyesnek kell lennie
- 2. Nettóbér:Amezőértékenemlehetkisebb/egyenlő,mintamunkáltatótterhelő járulék
- 3. Bruttó bér: A mező értéke nem lehet kisebb/egyenlő, mint a munkáltatót terhelő járulék
- 4. Bérelszámolás időszakának kezdete:
	- a. A bérelszámolás időszakának kezdete nem lehet későbbi, mint a bérelszámolás időszakának vége
	- b. Az adózás módja alapján a bérelszámolás kezdete és vége között nem lehetséges egy hónapnál nagyobb intervallumot megadni (általános munkaszerződés esetén)
	- c. Amegadottdátum,azelszámolásengedélyezetthatáridejénkívülesik
- 5. Bérelszámolás időszakának vége:
	- a. A bérelszámolás időszakának vége nem lehet korább, mint a bérelszámolás időszakának kezdete
	- b. Az adózás módja alapján a bérelszámolás kezdete és vége között nem lehetséges egy hónapnál nagyobb intervallumot megadni (általános munkaszerződés esetén)
	- c. Amegadottdátum,azelszámolásengedélyezetthatáridejénkívülesik
- 6. Bérkifizetés/járulékkifizetés időpontja:
	- a. A bérkifizetés és járulék kifizetés időpontja nem lehet későbbi, mint a támogatás felhasználásánakhatárideje

- b. A bérkifizetés és járulék kifizetés időpontja nem lehet korábbi, mint a bérelszámolás időszakának vége!
- 7. A támogatás terhére elszámolt bér:
	- a. A bizonylat-sablonhoz tartozó bizonylatok Támogatás terhére elszámolt bér összege meghaladja Bruttó bér értékét
	- b. Atámogatásterhéreelszámoltbérnemlehetnagyobb,mintabruttóbér
- 8. A támogatás terhére elszámolt munkáltatói járulék:
	- a. A bizonylat-sablonhoz tartozó bizonylatok Támogatás terhére elszámolt munkáltatói járulék összege meghaladja a Munkáltatót terhelő járulék értékét
	- b. Atámogatás terhére elszámolt munkáltatói járulék nem lehet nagyobb, mint a munkáltatót terhelő járulék

# *3.5.3.2 Dologi jellegű bizonylatsablonokvalidációi*

- 1. Kibocsátó adószámának bevitelekor az adószám helyességét ellenőrizni szükséges, csak helyes adószámot küld el a rendszer az OPTEN felé
- 2. Számla sorszám:
	- a. A számla sorszáma csak kis- és nagybetűket, számokat, kötőjelet, aláhúzást, illetve per jelet tartalmazhat!
	- b. Egy számla sorszám a bizonylatsablonok között egy felhasználónál csak egyszer szerepelhet
- 3. Teljesítés időpontja:A megadott dátum, az elszámolás engedélyezett határidején kívül esik!
- 4. A fizetési határidő: A megadott dátum, az elszámolás engedélyezett határidején kívül esik!
- 5. A pénzügyi teljesítés napja: A megadott dátum, az elszámolás engedélyezett határidején kívül esik!
- 6. Ugyanazon bizonylatsablonból származtatott bizonylategyedek esetében a bizonylategyedeknél a tételhez elszámolt értékek összege nem haladhatja meg a számlabruttóértékétvagynettóelszámoláseseténaszámlanettóértékét,azadott jogcímre vonatkozó ÁFA nyilatkozat alapján

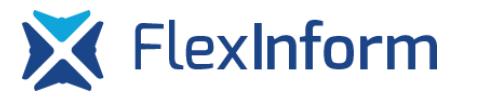

7. Nettó érték: Ha az ÁFA mértéke nem vegyes, nem írhatja át a Számla nettó értéke mezőt! Ha azÁFA mértéke vegyes, aSzámla nettó értéke nem lehet nagyobb Számla bruttó értékénél!

# *3.5.3.3 Kiküldetési rendelvény jellegű bizonylatsablonok validációi*

- 1. Tételhezelszámoltösszegnemlehetnagyobb,mintaköltségtérítésösszege
- 2. Adóazonosítójel:számokattartalmazhatéspontosan10karakternekkell lennieés helyesnek kell lennie
- 3. Rendelvény sorszám:Legfeljebb15karakterlehetéscsaknagybetűt, számokatés per jelet tartalmazhat!
- 4. Rendelvény kiállítás dátuma: A megadott dátum, az elszámolás engedélyezett határidején kívül esik!
- 5. Rendelvény kifizetés dátuma: A megadott dátum, az elszámolás engedélyezett határidején kívül esik!

# 1 Az elszámolás kitöltését segítő funkciók

1.1 Összesített elszámolási táblázat számlaösszesítő és összesítő kimutatás a havi bérekről és járulékokról

A rendszer lehetőséget biztosít arra, hogy a szövetség által előírt táblázatokat az előírt formátumban a felhasználó excel formátumban generálni tudja. Ezeket a fájlokat az elszámolás véglegesítése után a "Mellékletek" oldalon lehet generálni.

# 1.2 Bizonylatok importálása

Arendszerlehetőségbiztosítarra,hogyabizonylatokatnemanuálisankelljenrögzíteniea felhasználóknak. Ehhez az importálás funkció nyújt segítséget. Az "Importálás" funkció a pályázati kérelemben szereplő tételeket listázó oldalakon érhető el, az oldal fejlécében található "Importálás" gombra kattintva.

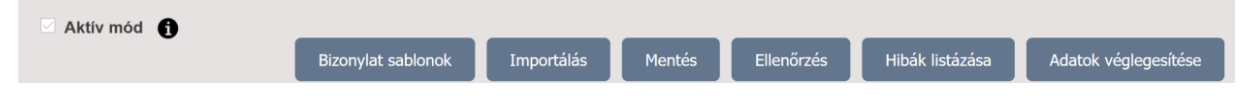

## *15. ábra Az elszámolás oldalainak fejléce*

Az "Importálás" gombra kattintva a rendszer egy új böngészőfülön megjeleníti az adott jogcímhez importálható bizonylatsablon típusok mintafájljait, valamint lehetőséget biztosít az importálandó állomány feltöltéséreis.

A fájl feltöltését importáláshoz el lehet végezni a "Tallózás" gombra való kattintás után, kiválasztva a számítógép megfelelő mappájából a korábban a felhasználó által előállított importfájlt, majd a "Feltöltés" gomb megnyomásával, valamint a gyorsabb és egyszerűbb drag&drop módszer segítségével, a fájlt a "Tallózás" szürke sávra "dobva".

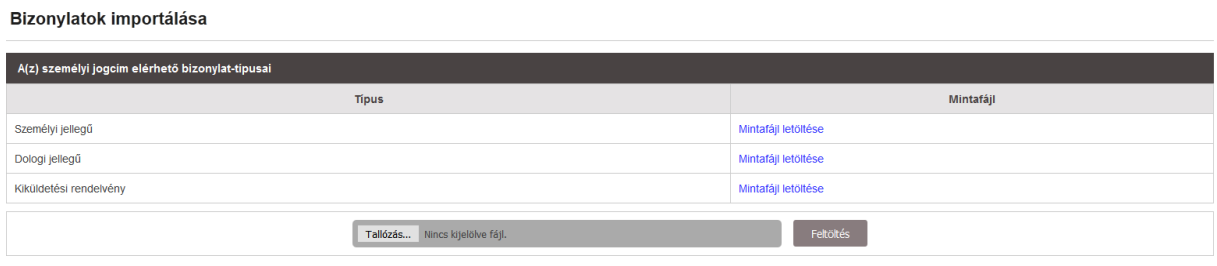

*16. ábra Fájlfeltöltés importáláshoz*

A fájl feltöltése után a rendszer beolvassa a fájl teljes tartalmát és megjeleníti azt a képernyőn. A rendszer nem engedi az importálást, amennyiben formai hibát talál az importálandó állományban.

A mintafájlokban bizonyos mezőkre adatérvényesítés került definiálásra, ami azt jelenti, hogy az adott cellába beírható adatok korlátozva vannak (pl. érték vagy formátum tekintetében). Pl. dátum esetén csak bizonyos formátumú dátumok kerülnek elfogadásra, összegek esetén csak 0-tól nagyobb egész számok beírhatók stb. Viszont abban az esetben, ha amintafájlokbaegymásikexcelfájlbólkerülnekbemásolásraazadatok,azexcelnemvégziela másolt adatok megfelelő formátumra való konvertálását, valamint az egyes cellákra definiált excelbeli ellenőrzéseket, így a rendszerben az importálandó fájlok feltöltése után a rendszer megvizsgáljaafájltartalmátésanemmegfelelőformátumúadatokathibásankilistázza,ahibás adatot tartalmazó fájlt beimportálni nem engedi mindaddig, amíg a hibák kijavításra nem kerültek, így biztosítva, hogy az adatbázisba csak megfelelő formátumú adatok kerüljenek rögzítésre, elkerülve azinkonzisztenciát.

Az importálás előtt a következő formai ellenőrzéseket végzi el a rendszer:

- 1. Az importált fájl fejlécei megegyeznek-e a mintafájlok fejléceivel
- 2. Az importálandó fájl minden egyes mezője ki van töltve
- 3. Adátumok a következőformátumok valamelyikében kerültek beírásra:
	- a. éééé-hh-nn
	- b. éééé.hh.nn

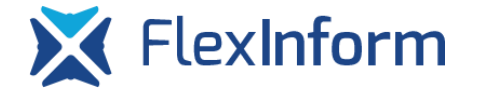

- c. éééé hh nn
- 4. Apénzösszegettartalmazómezőkesetébenarendszerakövetkezőformátumokat ismeri fel
	- a. 1000000
	- b. 1000000 Ft
	- c. 1000000 HUF
	- d. FONTOS!!! Külső fájlból történő másolás esetén az ezres csoportosítás formázást meg kell szüntetni, tehát 1 000 000 formátumú szám nem importálható be arendszerbe.

Mindaddig az importálás nem kezdhető meg, ameddig a rendszer hibás adatot érzékel a feltöltött fájlban, a hibák az előnézeti képernyőn piros színnel kerülnek megjelölésre. Amennyiben minden adat formailag megfelelő, a képernyő jobb sarkában található "Importálás" gomb segítségével az importálási folyamat elindítható.

Az importálás gombra kattintva a rendszer elindítja az importálandó bizonylatsablonok feldolgozását, soronként történik meg a feldolgozás, tehát az importálandó sorok mennyiségétől függ az importálás ideje, a rendszer soronként jelzi az importálás eredményét. Az egyes sorok importálásakor a rendszer ugyanazt végzi el, mintha a felhasználó az egyes

jogcímek aloldalainál a felsorolt tételek végén található de gomb használatával rögzítenének bizonylatokat. Tehát a korábban ismertetettek alapján a rendszer, amennyiben nem az adott bizonylatsablon még nem került korábban rögzítésre, akkor létrehozza a bizonylatsablont is, majd az importfájlban megadott tételhez a konkrét bizonylategyedet is hozzárendeli. Amennyiben valamilyen hiba lép fel valamelyik bizonylatsablon létrehozásánál, tételhez való hozzárendelésénél, a rendszer a hibát megjeleníti. Egy bizonylattal kapcsolatban több hiba is felléphet, hasonlóan a manuális rögzítésnél.

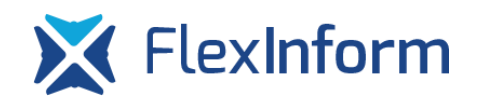

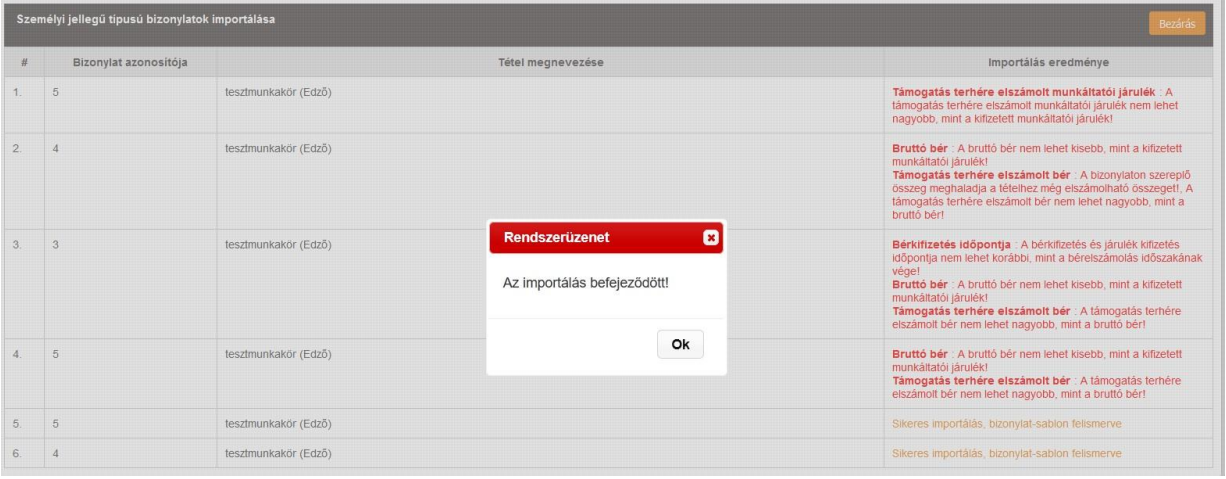

*17. ábra Importálás feldolgozásának eredménye*

Importálás esetén a rendszer az egyes bizonylatsablonok megnevezését automatikusan elvégzi, mindegyik bizonylatsablon egy "IMP" előtagot kap, majd a bizonylatsablon típusától függően más-más adatot használ fel a rendszer a bizonylatsablon későbbi beazonosíthatósága érdekében.

A rendszer az importálások eredményét rögzíti és ezek utólag visszanézhetőek. Az "Elszámolás" menüpont "Importálás napló" menüpontban minden egyes importálási kísérlet eredménye visszakövethető. Az importálás naplóban rögzítésre kerül, hogy melyik elszámolás, mely felhasználási területéhezmilyentípusúimportminta fájlmikor kerültfeltöltésre.

Azok a kísérletek is rögzítésre kerülnek, amelyeknél csak az adatok beolvasása történt meg és valamilyen formai hiba miatt az importálási folyamat nem indult el. Így könnyedén visszakövethető, hogy az importálás sikertelenségének oka.

FONTOS!!! A rendszer az excel fájlba feltöltött adatokat sorrendben dolgozza fel és ez alapjánkerülneklétrehozásraasablonokis.Ezértfigyelembekellvenni,hogyhapl.egyszámla esetében a számla bruttó értékénél az első importálás során 150.000 Ft volt feltüntetve, akkor a rendszerben az adott számlához a számla sorszáma alapján létrehozásra kerül egy sablon, melyben a számla bruttó értéke 150.000 Ft lesz. Amennyiben a sportszervezet észreveszi, hogy aszámlabruttóértékeelírásrakerült,eztjavítjaazimportfájlban,arendszeraszámlasorszáma alapján fel fogja ismerni, hogy ez már egy korábban rögzített bizonylatsablon, újra nem tölti be az adatait, valamint felül sem írja azokat. Így ha 150.000 Ft-tól több lenne az elszámolandó összeg, arendszerhibát fogjelezni(jellemző hiba, amikor egy számla többtételhez tartozik és

asportszervezetaszámlabruttóértékéheznemaszámlavégösszegénekbruttóértékétrögzíti az importfájlban, hanem az adott tétel bruttó értéké). Ez érvényes nem csak a számla bruttó értéke mezőre, hanem minden típusú bizonylat bármelyik sablon mezőjére. Ilyen esetben ki kell törölni a tévesen létrehozott bizonylatsablont a korábbi fejezetben ismertetett bizonylatsablon törlése funkcióval, majd az importálást már a jó értékekkel újra elvégezni.

# <span id="page-9-0"></span>1.3 Ellenőrzés, hibák listázása

Az elszámolás egyes aloldalainál, a rendszer többi moduljához hasonlóan megtalálhatóak az "Ellenőrzés" és a "Hibák listázása" gombok. Ezek a gombok az elszámolásra vonatkozó ellenőrzéseket végzik el. Az "Ellenőrzés" gombra kattintva a rendszer a legelső hibát tartalmazó oldalra ugrik, piros kerettel jelzi a rendszer azt a mezőt, amellyel kapcsolatos hiba fellépett. Az egérkurzortamezőfelénavigálvaarendszerkiírjaamezővelkapcsolatoshibaüzenetet.

A "Hibák listázása" gombra kattintva a rendszer ugyancsak egy ellenőrzést végez el, de egy külön oldalon az összes, elszámolásban előforduló hibát kilistázza, felsorolja.

# 4.3.1 Az elszámolás ellenőrzése során vizsgált feltételek

- 1. Költségvetési rovatonként (bér, járulék, dologi kiadások, beruházás, felújítás), maximum10%-kalleheteltérniapályázatikérelembenjóváhagyottösszegtől
- 2. Nem lehet olyan bizonylat az tételekhez rögzítve az elszámolásban, amelyhez tartozó bizonylatsablon rögzítetlen státuszú.
- 3. Aszakmaibeszámolóhozminimum1500karakterszövegbeírásakötelező
- 4. Az egyes jogcímekhez rögzített közreműködői díjak az elszámolni kívánt bizonylatok tételhez elszámolt értékének arányában kerültek elszámolásra.
- 5. Elszámolástnemlehetúgybeküldeni,hogyamellékleteknincsenekrögzítve.
- 6. Utazási költségek esetén maximum a teljes támogatás 20%-a számolható el
- 7. Étkezési költségek esetén maximum a teljes támogatás 40%-a számolható el
- 8. Kommunikációs költségek eseténmaximumateljes támogatás10%-aszámolható el
- 9. Bérletidíjkiadásnemekreösszesenateljestámogatás40%-aszámolhatóel
- 10. Személyi jellegű ráfordítások + szakemberek költségtérítése felhasználási területeken maximum a teljes támogatás 40%-a számolható el
- 11. Sportfelszereléseseténmaximumateljestámogatás40%-aszámolhatóel

# 2 Az elszámolás véglegesítése,beküldése

Az elszámolás elkészítése után a "Adatok véglegesítése" gombra való kattintással egy elszámolás lezárható, így generálhatóvá válnak a szövetség részére beküldendő mellékletek. Ezután, valamint a mellékletek feltöltése után az elszámolás beküldhető ellenőrzésre/elbírálásra a "Beküldés" gombra való kattintással. Ekkor ugyanazok az ellenőrzések lefutnak, amelyek az "Ellenőrzés" és "Hibák listázása" gombra kattintva.

# 3 Mellékletek feltöltése

Az ellenőrzést végző szervezet csak elektronikusan benyújtott elszámolásokat fogad el, az elszámolással kapcsolatos adminisztrációs teendők teljes mértékben az elektronikus kérelmi rendszeren keresztül kerülnek lebonyolításra, kiváltva az eddigi papír alapon történő elszámolást. Ebből kifolyólag a szervezeteknek az elszámolás során az elektronikus kérelmi rendszerben szükséges rögzíteniük a dokumentum-mátrix alapján meghatározott, egyes tételek elszámolhatóságát bizonyító, alátámasztó dokumentumokat. Ehhez a sportszervezeteknek be kell szkennelniük a számítógépükre a szükséges dokumentumokat, majdeztkövetőenazokatazelektronikuskérelmirendszerbefelkelltölteniük.Aszkenneléssel, fájlok elnevezésével kapcsolatban a [7.](#page-25-0) fejezetben került megfogalmazásra javaslat, mely alkalmazásával a mellékletek elektronikus kérelmi rendszerben történő rögzítése jelentősen leegyszerűsödik. A mellékletek elektronikus feltöltését és az egyes tételekhez való hozzárendelését az elektronikus kérelmi rendszerben egy ún. "Mellékletkezelő" segíti, csökkentve a sportszervezetekre háruló adminisztrációs terhet.

# 3.1 Fontos tudnivalók a mellékletkezelő használata során

- 1. A mellékletkezelő használata előtt a szkennelési tájékoztató tanulmányozása szükséges. Lsd. [7.](#page-25-0)fejezet
- 2. Törekedni kell arra, hogy a dokumentum-mátrix alapján meghatározott összes mellékletkategóriához kerüljön fájl hozzárendelésre, annak ellenére, hogy nem mindegyik mellékletkategóriához kötelező fájlt hozzárendelni.
- 3. A mellékletkezelő, a mellékletkezelőben létrehozott mappákban keresni nem tud, csak az adottmappárakattintva, kizárólag amappában található fájlok között.

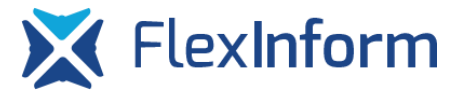

Alapesetben a keresés a gyökérmappában található fájlok között zajlik. A mellékletkezelő megnyitásakor automatikusan a gyökérmappa nyílik meg.

- 4. A mellékletkezelőben létrehozott mappákba egy már korábban feltöltött fájlt áthelyezni nem lehetséges, tehát a fájl feltöltése előtt már szükséges létrehozni a mappastruktúrát és a feltöltés előtt a feltöltendő mappát meg kell nyitni.
- 5. Fájlokátnevezéséreamellékletkezelőben nincslehetőség,tehátafájlok feltöltése előtt kell megfelelően elnevezni a fájlokat.
- 6. Fájlt hozzárendelni a dokumentum-mátrixban csak azon szintekhez lehetséges, melyekvégénzöldikontalálható,amiazadottmellékletkategóriához hozzárendelt fájlok számát mutatjameg.
- 7. Mellékletkategóriához való hozzárendelés előtt, ha több fájl van kijelölve és a felhasználó nem a kijelölt fájlok valamelyikére kattintva végzi el a fájlok hozzárendelését, akkor a többszörös kijelölést a rendszer megszünteti és csak az a fájl lesz kijelölve, amelyikre rákattintott a felhasználó: <https://youtu.be/S6xUOrpCKaI>
- 8. Ha egy fájl már hozzárendelésre került egy mellékletkategóriához, ugyanazt a fájlt még egyszer nem lehetséges hozzárendelni ugyanazon mellékletkategóriához, így kivédve a redundáns hozzárendeléseket.

# 3.2 Mellékletkezelő megnyitása

Az elektronikus kérelmi rendszerben a mellékletkezelőt az elszámolási felületen belül az oldal tetején található "Melléklet-kezelő" gombra kattintva lehet megnyitni.

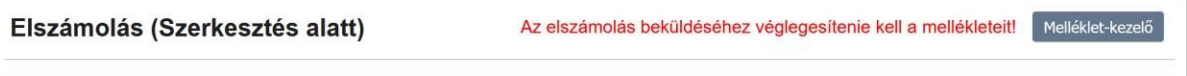

## *18. ábra Mellékletkezelő megnyitása*

Amellékletkezelőt megnyitva egy új laponkerül megjelenítésre afelület,melyenkeresztül elvégezhető a mellékletek feltöltése, valamint hozzárendelése az egyes tételekhez. A mellékletkezelő azt a felhasználási területet fogja automatikusan megnyitni, amelyik oldalon a felhasználó a mellékletkezelő ikonjára rákattintott. Abban az esetben, amennyiben nem jogcímet tartalmazó oldalon kattint a felhasználó az ikonra, az "Általános dokumentumok" melléklet kategória kerülmegnyitásra.

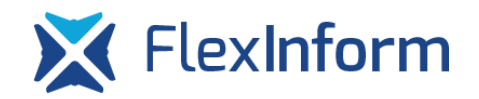

# 3.3 Mellékletkezelő felülete, funkciói

## Melléklet kezelő

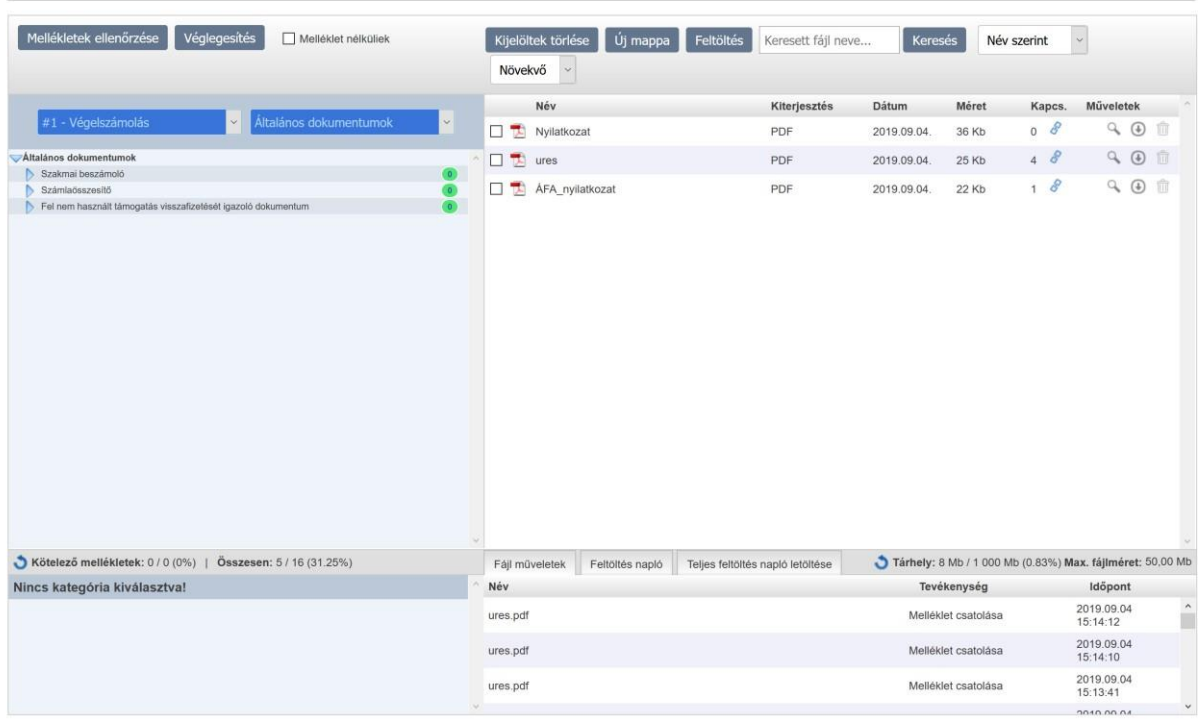

*19. ábra Mellékletkezelő felülete*

A mellékletkezelő felületét alapvetően 4 különböző részre lehet osztani:

- 1. Fájlok feltöltésére, rendezésére, szűrésére szolgáló felület
- 2. Feltöltöttbizonylatokéstételekalapjánadokumentum-mátrixmegjelenítése
- 3. Kiválasztott mellékletkategóriához rendelt fájlok listázása
- 4. Felhasználó által elvégzett tevékenységek megjelenítő ablak

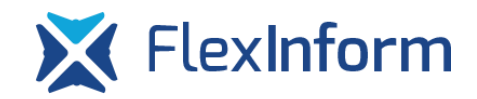

# 6.3.1 Fájlok feltöltésére, rendezésére, szűrésére szolgáló felület

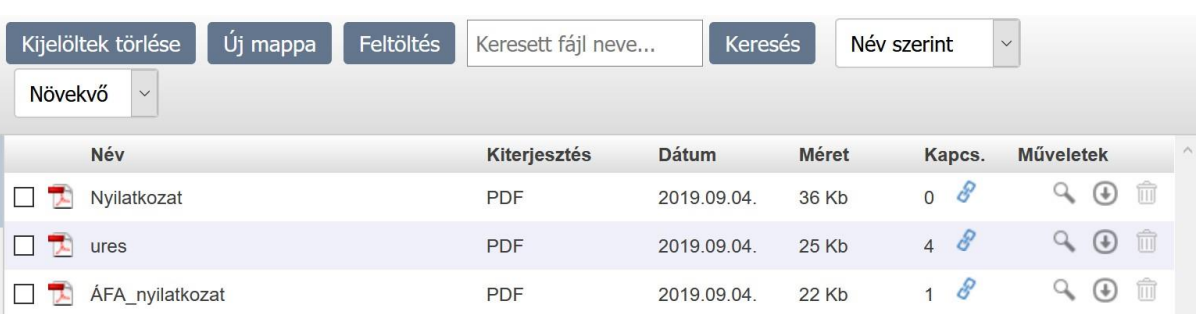

### *20. ábra Fájlok feltöltésére, rendezésére, szűrésére szolgáló felület*

A mellékletkezelő ezen részében van lehetősége a felhasználónak a számítógépéről az elektronikus kérelmi rendszerbe a szkennelt fájlokat feltölteni. FONTOS!!! A fájlok feltöltése csak azt jelenti, hogy a felhasználó a felhasználói fiókjához tartozó tárhelyre feltöltötte azokat a szkennelt fájlokat, amelyekkel az egyes tételek elszámolhatóságát alá kívánja támasztani, de ezután a későbbi fejezetekben bemutatott módszerek segítségével a megfelelő mellékletkategóriákhoz még hozzá kell rendelni a szerverre feltöltött fájlokat!

A fájlok feltöltésére két lehetősége van a felhasználónak:

1. A "Feltöltés" gombra kattintva a felhasználó a saját számítógépén megkeresi a beszkennelt fájlokat, majd a feltöltendő fájlokat kijelölve, majd a "Megnyitás" gombra kattintva a feltöltés megkezdődik:

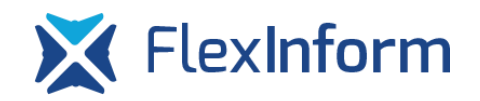

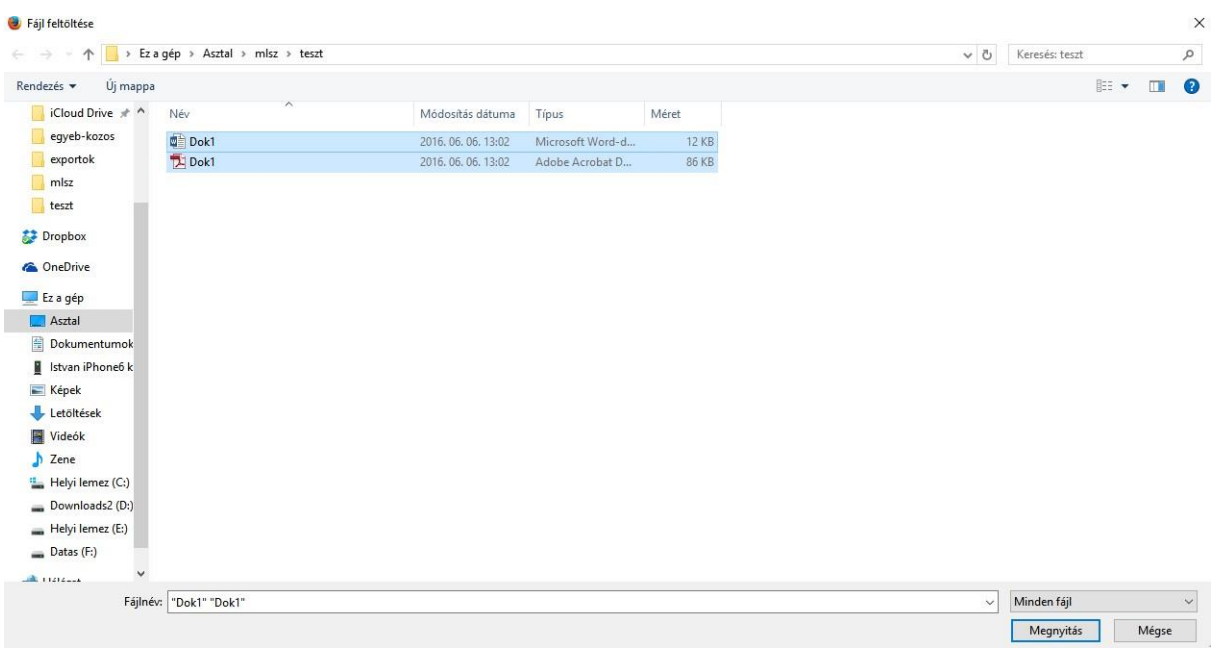

*21. ábra Feltöltés gombra történő kattintás után megjelenő fájlkezelő ablak*

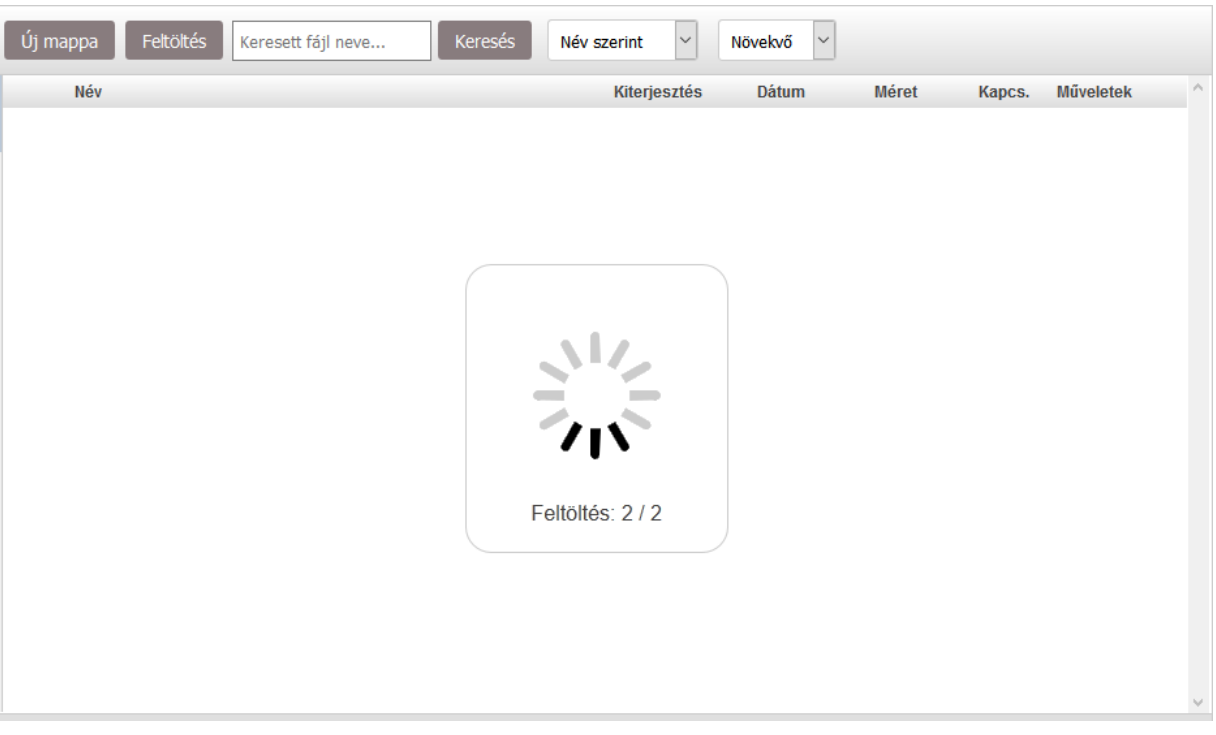

## *22. ábra A fájlok feltöltési folyamatát jelző ábra*

2. Lehetőségvanadraganddrop(fogdésvidd,húzdésejtsd)módszerhasználatára, melynek segítségével egyszerre több file is feltölthető ugyanazon az elszámolás mellékletkezelőjébe. Ezen módszer előnye, hogy több kattintás megspórolható, mivel nem kell az előbb bemutatott fájlkezelővel megkeresni és kiválasztani a

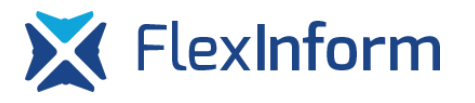

feltölteni kívánt fájlokat, hanem a számítógépen lévő fájlmenedzserben (Windows Intéző, Total Commander stb.) kijelölve a feltölteni kívánt fájlokat, majd azokat a böngészőablakban megnyitott rendszer mellékletfeltöltési oldalára húzni az egér segítségével az eddigi fájlfeltöltési folyamat egyszerűbbé és gyorsabbá válik. Video a funkció használatáról: [https://youtu.be/\\_6EqIZClgB0](https://youtu.be/_6EqIZClgB0)

# <span id="page-15-0"></span>6.3.2 Mappák feltöltése

Az elektronikus kérelmi rendszerbe lehetőség van Mozilla Firefox és Google Chrome böngészők használatával a számítógépen tárolt mappák feltöltésére is, így nem kell a mellékletkezelő felületén külön létrehozni a mappastruktúrát. A mappával együtt történő fájlfeltöltés során a következőkre kell figyelni:

- támogatott fájlformátumok: doc, docx, jpeg, jpg, pdf, tif, tiff, xls, xlsx
- maximális fájlméret: 50MB
- minimális fájlméret: nullától nagyobbnak kell lennie
- maximális fájlnév: 127karakter
- maximális könyvtárnév: 127karakter

Amappafeltöltőfelületretörténőbehúzásakorarendszerelőellenőrzést végezafent megadott feltételekre vonatkozóan. A fenti feltételeknek nem megfelelő fájlok nem kerülnek feltöltésre, majd a feltöltés végén egy ablakban egy listát jelenít meg a rendszer, hogy mely fáljlokkal milyen típusú probléma történt.Ez a lista a későbbiekben letölthető, így könnyebben visszakövethetőek és javíthatóak a feltöltés során jelentkező hibák a felhasználó számítógépén lévő mappákban. A rendszer a mappa alapján történő feltöltés során ellenőrzi azt is, hogyha a felhasználó ugyanazt a mappát tölti fel újra, amely márfeltöltésre került korábban, de volt benne két hibásnak ítélt fájl, akkor amennyiben a felhasználó javította a két hibás fájlt, csak a két már javított fájl kerül feltöltésre, tehát sem felülírásra, sem újra feltöltésre nem kerülnek az ugyanazon elérési útvonalon található fájlok. Ennek eredményeképpen, ha feltöltésre került egy 123456.pdf nevű fájl, melyről kiderül, hogy valamilyen okból az nem megfelelő, előbb le kell törölni ezt a fájlt, majd újra feltölteni vagymáshogy kell elnevezni az újonnan feltölteni kívánt fájlt.

A feltöltés során vegyék figyelembe az internetkapcsolatuk sebességét, valamint a feltöltendő mappában található fájlok összes méretét, mert nagy mennyiségű és nagy méretű

fájlok, valamint lassú és nem megbízható internetkapcsolat esetén a feltöltés hosszú ideig tarthat. Abban az esetben, ha esetleg az internetkapcsolat megszakad és így a rendszer kijelentkezteti a felhasználót, a mappa újrafeltöltésével az előzőekben ismertetettek alapján márcsakazokafájlokkerülnekfeltöltésre,amelyekelőzőlegnemkerültek feltöltésre.

# 6.3.3 Szkennelt fájlok tárolása,strukturálása

A szervezetek számára a fájlok mellékletkategóriákhoz történő hozzárendelési folyamatának megkönnyítése érdekében három lehetséges mód van, ahogy a mellékletkezelőben strukturálhatják fájljaikat:

- 1. A [6.3.2](#page-15-0) fejezetben részletezett, számítógépen kialakított mappastruktúra feltöltésével.
- 2. A fájlok feltöltése előtt az "Új mappa" gombra kattintva mappák létrehozása a mellékletkezelőben, amely mappákba belépve a későbbiekben a fájlok feltölthetőek.Ígylehetőségvanolyanmappastruktúralétrehozására,amelyanagy számosságú fájlok közötti navigációt megkönnyíti a felhasználó részére. A mappák racionális strukturálásával az egyes feltöltött fájlok megkeresése így könnyebbé válik.
- 3. A felhasználó nem hoz létre mappákat, hanem az összes fájlt feltölti a mellékletkezelőbe. Ebben az esetben ajánlott, hogy a fájlok megnevezése egyedi és könnyen beazonosítható legyen, a fájlok elnevezését a felhasználónak a számítógépén kell megtennie, a fájlok átnevezésére a feltöltött fájlok esetén nincs lehetőség. Ha ezt a módszert választja a felhasználó, az ésszerű fájlelnevezések által a kereső és szűrő funkció használatával könnyen megtalálhatóak azok a fájlok, amelyeketazegyesmellékletkategóriákhozafelhasználófelkívántölteni.

# 6.3.4 Szűrés, keresés, rendezés

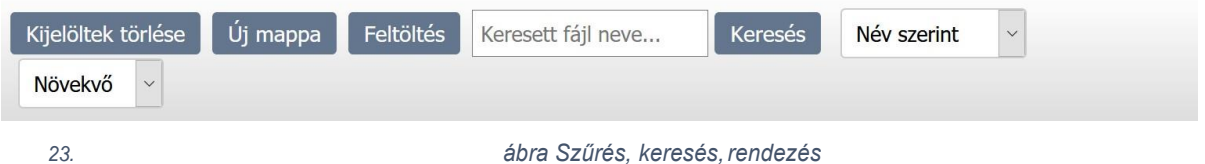

A felhasználónak a feltöltött fájlok között lehetősége van keresni a "Keresett fájl neve..." mezőbe beírt adatok alapján. A rendszer a találati listában azokat a fájlokat listázza ki,

amelyekben megtalálható a beírt szövegdarab. Így jól elnevezett fájlok esetén könnyen leszűrhetőek azok afájlok,amelyeket afelhasználó azegyes mellékletkategóriákhoz fel kíván tölteni.

Lehetőség van a fájlokat név, kiterjesztés, feltöltési dátum, méret és kapcsolatok száma alapján növekvő/csökkenő sorrendbe rendezni. A rendezések a kereséskor is működnek, tehát a keresés találati listájában lehetőség van a találatokat rendezni a megadott lehetőségek alapján.

6.3.5 Feltöltött fájlok listázása és funkciók

| <b>Név</b>                  | <b>Kiterjesztés</b> | <b>Dátum</b> | <b>Méret</b> | Kapcs.                           | <b>Műveletek</b> |
|-----------------------------|---------------------|--------------|--------------|----------------------------------|------------------|
| Nyilatkozat<br>∼            | <b>PDF</b>          | 2019.09.04.  | 36 Kb        | 0<br>O                           | $(+)$            |
| ures<br>고                   | <b>PDF</b>          | 2019.09.04.  | 25 Kb        | $\overline{4}$<br>$\mathcal{C}'$ | T<br>(4)         |
| ÁFA nyilatkozat<br><b>A</b> | <b>PDF</b>          | 2019.09.04   | 22 Kb        |                                  | (4)              |

### *24. ábra Feltöltött fájlok listája és funkciói*

Afeltöltöttfájlokrólafeltöltésutánaakövetkezőinformációkatjelenítimegarendszer:

- 1. Név: a feltöltött fájl, a létrehozott mappa neve. Feltöltött fájl átnevezésére a mellékletkezelő felületén nincs lehetőség, a név előtt a feltöltött fájl típusát jelző ikon kerül megjelenítésre
- 2. Kiterjesztés a feltöltött fájl kiterjesztése: az elektronikus kérelmi rendszerbe a következő típusú fájlok feltöltésére van lehetőség:
	- a. doc, docx
	- b. jpeg, jpg
	- c. pdf
	- d. tif, tiff
	- e. xls, xlsx
- 3. Dátum: a fájl feltöltésének dátumát jeleníti meg
- 4. Méret: a feltöltött fájl méretét mutatja meg
- 5. Kapcs.: azt mutatja meg, hogy az adott fájl hány mellékletkategóriához került hozzárendelésre. A kék, láncot jelképező ikonra kattintva a rendszer megjeleníti, hogy a dokumentum-mátrixot megjelenítő ablakban kiválasztott

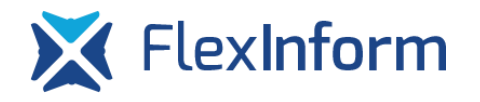

elszámolásban mely konkrét mellékletkategóriákhoz került hozzárendelésre az adott fájl.

- 6. Műveletek:
	- a. : a nagyító ikon csak a pdf és jpg, jpeg kiterjesztésű fájlok esetén jelenik meg. Rákattintva a fájlról egy előnézetet generál a rendszer, anélkül, hogy az adott fájlt le kellene tölteni a szerverről és megnyitni a számítógépre feltelepített alkalmazás segítségével. FONTOS!!! Sok oldalt tartalmazó PDF fájlok esetén az előnézet generálása sok ideig tarthat, ebben az esetben javasolt inkább a fájl letöltése és megnyitása. Az előnézet funkció elsősorban akkor hasznos, amikor pl. számlába szeretne betekinteni a felhasználó. Több oldalas PDF fájlokból egy mozgóképet állít elő a rendszer, amelyben a PDF oldalai egymás utáni sorrendben kerülnek megjelenítésre.
	- b.  $\Theta$ : a letöltés ikonra kattintva az adott fájl a szerverről letölthető
	- c.  $\begin{array}{|c|c|}\hline \hline & & \end{array}$ : a kuka ikonra kattintva van lehetőség az adott fájlt vagy mappát a szerverről letörölni.Csakabbanazesetbenlehetségesegyfájlvagymappa törlése, amennyiben a fájl vagy a mappában található egyik fájl sincs hozzárendelve egyik mellékletkategóriához sem. Tehát mielőtt a felhasználó egy olyan fájlt szeretne törölni, amely hozzá van rendelve valamelyik mellékletkategóriához, előtte a hozzárendelés(eke)t kell megszüntetnie.

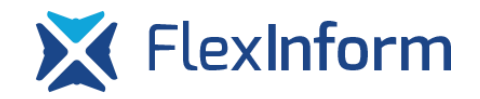

## 6.3.6 Dokumentum-mátrix megjelenítése

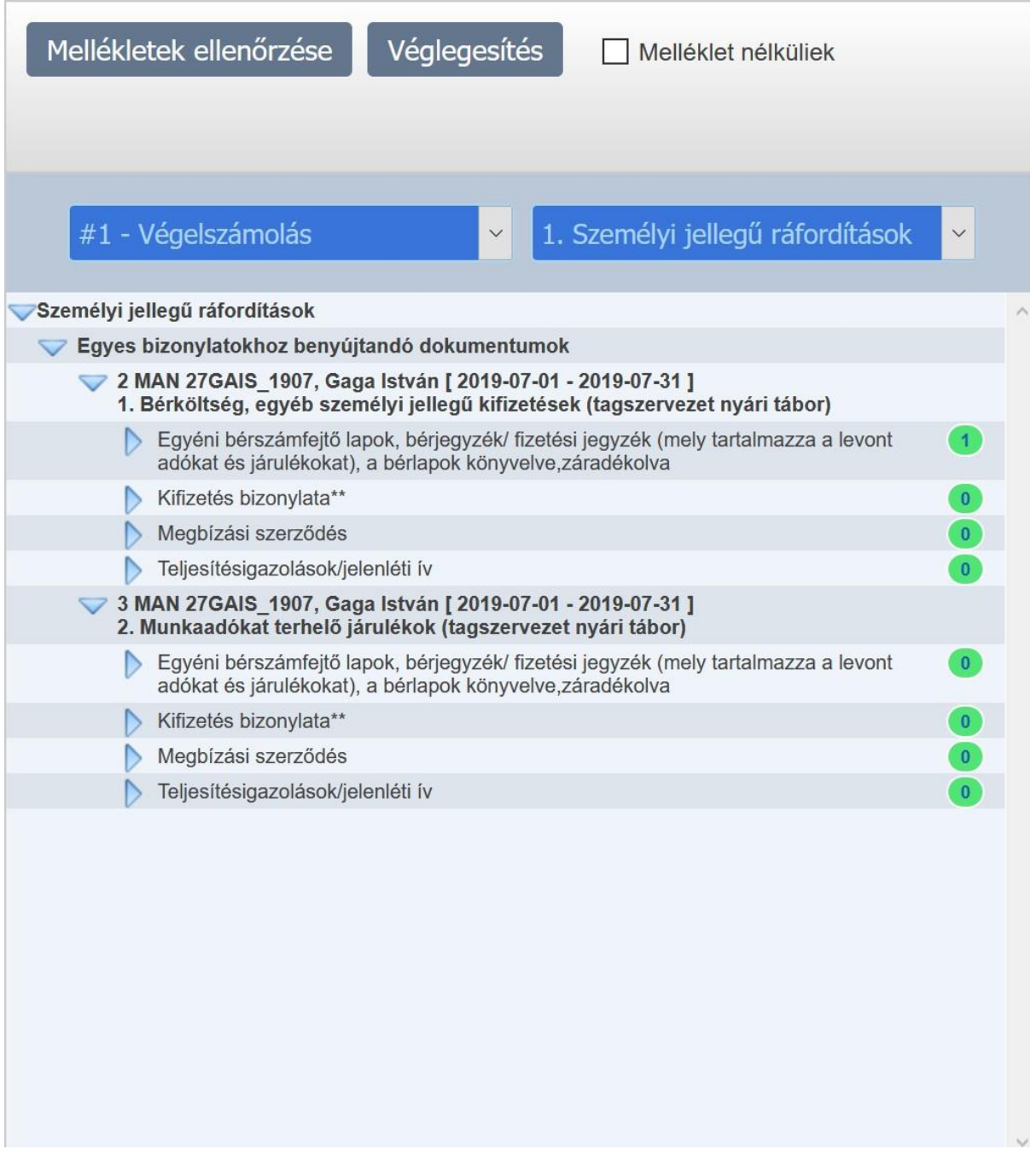

*25. ábra Dokumentum-mátrix a mellékletkezelőben*

A feltöltendő mellékletek struktúrája az elszámolásban az egyes jogcímek, egyes tételeihez rögzített bizonylatai alapján kerülnek meghatározásra, a korábban említett dokumentummátrixalapján.Tehátafeltöltendőmellékletkategóriák csakakkorkerülnek megjelenítésre, ha az adott jogcímen legalább egy bizonylat rögzítésre került.

A dokumentum-mátrix az elektronikus kérelmi rendszerben felhasználási területenként kerül megjelenítésre, ugyanis a mátrix jellegéből adódóan a mátrix méretét az adott felhasználási területhez rögzített bizonylatok száma határozza meg. Így a könnyebb áttekinthetőségérdekébenafeltöltendőmellékletkategóriák felhasználásiterületenkéntkülön oldalon vannak részletezve.

Egyfelhasználásiterület kiválasztásakor amátrixteljes mélységébenkibontásra kerül, az egyes szinteket bezárni/megnyitni az egyes kategóriák előtt található  $\Box$  nyíl segítségével lehetséges. Egy teljes mélységében megnyitott mátrix esetében a legfelső szinthez tartozó nyílra kattintva a mátrix összes alsó szintje bezárásra kerül, majd a nyíl segítségével fokozatosan a kívánt szintigkibontható.

Azokhoz a melléklet-kategória szintekhez lehetséges a feltöltött fájlok közül hozzárendelni a kiválasztott fájlokat, amelyeknél a sor végén <sup>0</sup> jel található. Ez a jel mutatja meg, hogy az adott mellékletkategóriához hány fájl került hozzárendelésre.

# 6.3.7 Fájlok hozzárendelésemelléklet-kategóriákhoz

A fájlok elektronikus kérelmi rendszer melléklet kezelőjébe történő feltöltése után a felhasználónak azokat az egyes melléklet-kategóriákhoz még hozzá kell rendelnie. A hozzárendelés egy virtuális kapcsolatot jelent a feltöltött fájl és a hozzárendelt mellékletkategóriák között.

A fájlok hozzárendelése kétféleképpen tehető meg:

1. A fájlokat listázó ablakban a felhasználó kiválasztja azt a fájlt (a fájl neve előtt található checkboxot bekattintva több fájl kijelölésére is van lehetőség), amelyet hozzá kíván rendelni a dokumentum-mátrix egyik mellékletkategóriájához, majd a korábban már bemutatott ún. behúzásos módszer segítségével a kijelölt fájl(oka)t az egér segítségével áthúzza a mellékletkategóriához az egérgomb folyamatos nyomva tartása mellett. Az egérgomb elengedése után az adott melléklet-kategória sora sárga villogással jelzi a hozzárendelést A hozzárendelés sikeressége után a villogás megszűnik, a hozzárendelt fájlok számát megjelenítő jelben az adott kategóriához hozzárendelt fájlok száma frissül. FONTOS!!! Fájlt hozzárendelni csak a struktúra azon mellékletkategóriáihoz lehetséges, amelyek végén a <sup>o</sup> jel látható.

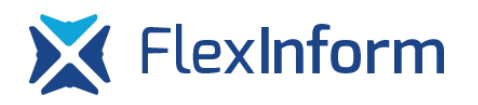

Amennyiben egy fájlmár hozzárendelésre került egy melléklet-kategóriához, még egyszer a hozzárendelés nem végezhető el, erről a rendszer hibaüzenetben tájékoztatja a felhasználót. A hozzárendelésről video az alábbi linkre kattintva tekinthető meg[:https://youtu.be/ebGKkh4GDUg](https://youtu.be/ebGKkh4GDUg)

2. A dokumentum-mátrix ablakban a felhasználó kiválasztja a mellékletkategóriát, amelyhez hozzárendelést akar elvégezni, majd a kiválasztott fájl(oka)t a bal alsó sarokban található melléklet-kategóriához rendelt fájlok listáját tartalmazó ablakba húzzaakorábbanmárismertetettún.behúzásosmódszerrel.Ezzelamódszerrela felhasználónak az előző módszerhez képest nagyobb terület áll rendelkezésre, ahova a fájlokat "le tudja dobni". FONTOS!!! Ezen módszer használata előtt mindenképp ki kell jelölni a dokumentum-mátrixban azt a mellékletkategóriát, amelyhez a hozzárendelést a felhasználó el akarja végezni! A hozzárendelésről video az alábbi linkre kattintva tekinthető meg: <https://youtu.be/7uDAmlM1GqE>

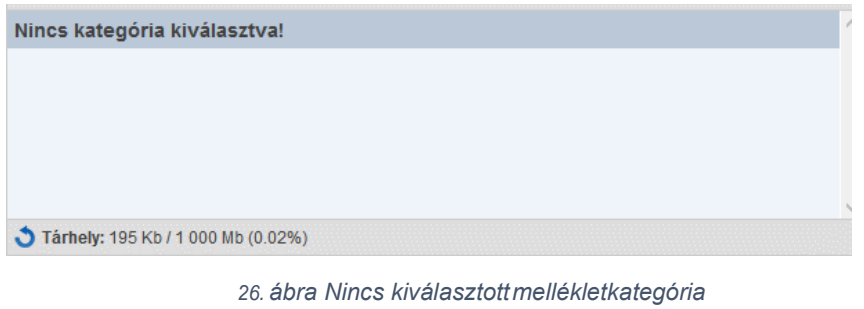

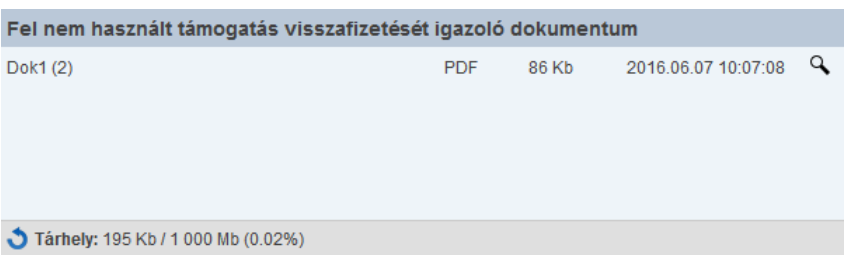

*27. ábra Van kiválasztottmellékletkategória*

# 6.3.8 Mellékletkategóriához hozzárendelt fájlok megtekintése

Amellékletkategóriákhozrendeltfájloklistájátabaloldaliablakokbantudjákafelhasználók megtekinteni. A dokumentum-mátrix struktúrájában, ha a struktúra legalsó szintjéig ki van bontva egy mellékletkategória, akkor a mellékletkategóriához rendelt fájlok megjelenítésre kerülnek. A dokumentum-mátrix ablak alatt található ablakban pedig a kiválasztott

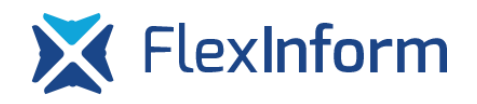

mellékletkategóriához rendelt fájlok listája tekinthető meg, itt részletesebb információkat

láthat a felhasználó a hozzárendelt fájlokról.

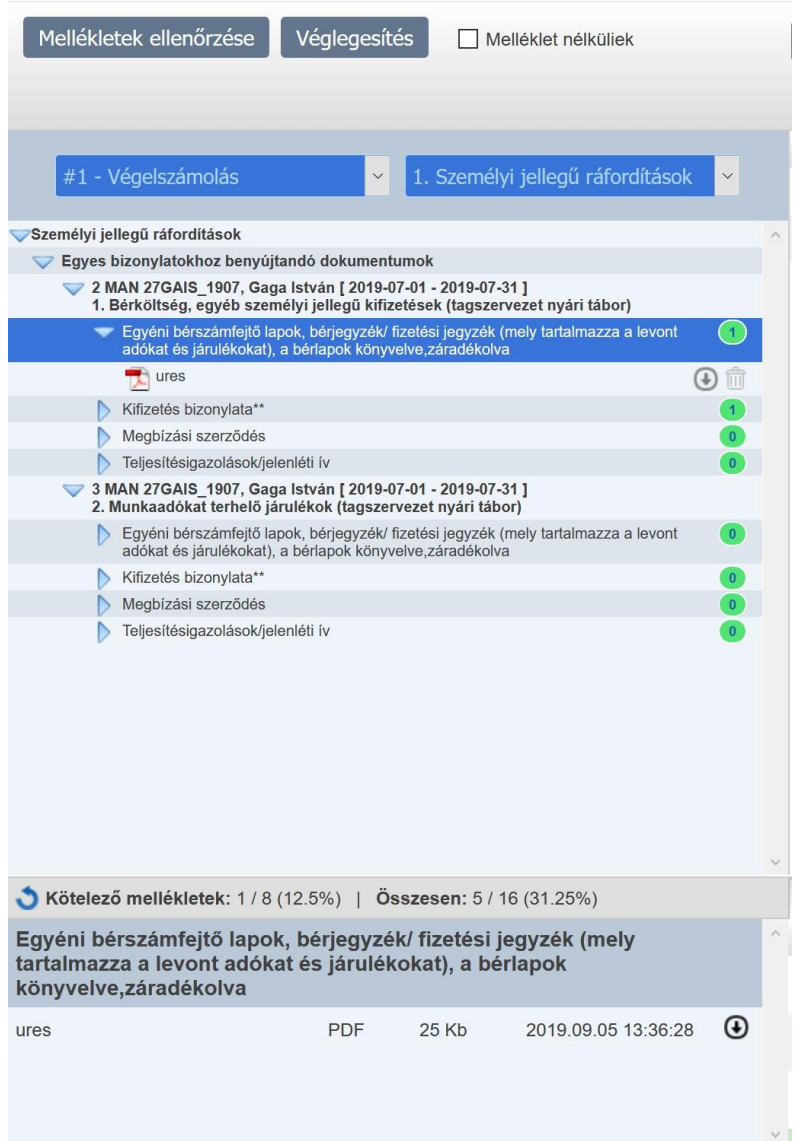

*28. ábra Mellékletkategóriákhoz rendelt fájloklistája*

Afelsőablakbantalálhatólistábana hozzárendeltfájltlelehettölteni $\left( \cdot\right)$ , valaminta $\left\| \widehat{\mathbf{u}}\right\|$ ikonra kattintva az adott fájl adott mellékletkategóriához történő hozzárendelését törölni lehet. FONTOS!!! Ez a törlés funkció a fájlt nem törli a szerverről és az elektronikus kérelmi rendszerből, csupán a mellékletkategóriához való hozzárendelést szünteti meg!

Az alsó ablakban található listában a fájlnevénkívül a hozzárendelt fájl kiterjesztése, mérete és a hozzárendelés időpontja látható.

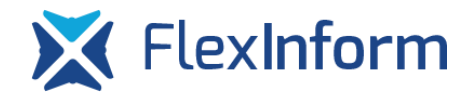

# 6.3.9 A mellékletkezelőben végzett tevékenységek rögzítése

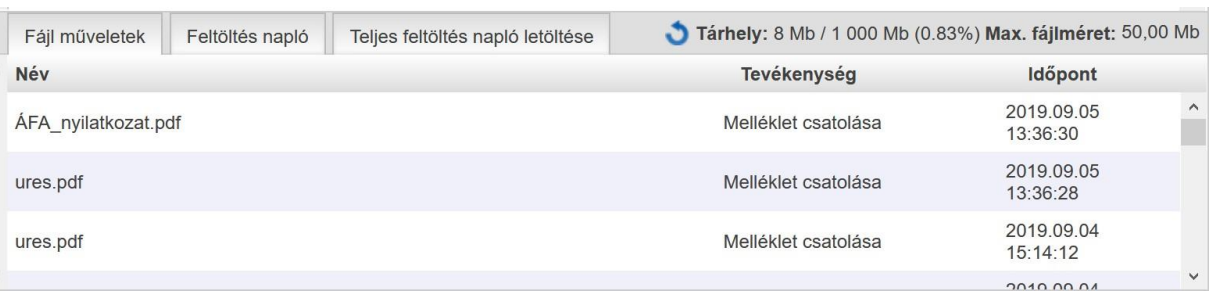

*29. ábra Mellékletkezelőben elvégzett tevékenységek rögzítése*

A mellékletkezelő a felhasználó által elvégzett tevékenységeket adatbázisban rögzíti, a felületen az utolsó 50 tevékenység kerül megjelenítésre. A rendszer a következő tevékenységeket rögzíti az adott fájl nevének, a tevékenység megnevezésének és a tevékenység időpontjának megjelölésével:

- 1. Fájl feltöltése
- 2. Fájl törlése
- 3. Fájl hozzárendelése
- 4. Fájl hozzárendelés megszüntetése
- 5. Mappa létrehozása
- 6. Mappa törlése

A "Feltöltés napló" gombra kattintva az utolsó 50 feltöltési hibát jeleníti meg a rendszer, míga"Teljes feltöltésnaplóletöltése"gombrakattintvaazösszes feltöltés soránfelmerült összes feltöltési hibamegtekinthető.

# 6.3.10 Mellékletek ellenőrzése,rögzítése

A dokumentum-mátrix és az SFP tételekhez rögzített bizonylatok alapján a rendszer ellenőrizni képes, hogy mely mellékletkategóriákhoz nem kerültek fájlok hozzárendelésre a mellékletkezelő modulban. Ezt az ellenőrzést a felhasználó a "Mellékletek ellenőrzése" gombra kattintva tudja elvégezni.

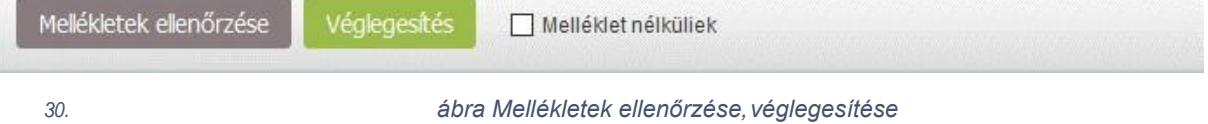

Agombra kattintás után arendszer kilistázza azokat a mellékletkategóriákat, amelyekhez mindenféleképpen kötelező mellékletet hozzárendelnie a felhasználóknak.

A "Véglegesítés" gombra kattintva a rendszer amennyiben minden kötelező mellékletkategóriáhozafájlokhozzárendelésemegtörtént,lezárjaamellékletkezelőmodult.A mellékletkezelő véglegesítése az elszámolás beküldésének feltétele. FONTOS!!! Abban az esetben, ha a mellékletkezelő véglegesítésre került és ezután kerül rögzítésre az elszámolásban egy tételhez egy újabb bizonylat, a mellékletkezelőben új feltöltendő mellékletkategóriák keletkeznek, így a mellékletkezelő automatikusan feloldásra kerül, melyről manuális bizonylatrögzítés esetén hibaüzenet tájékoztatja a felhasználót, importálás esetén automatikusan feloldásra kerül a mellékletkezelő.

A mellékletkezelő lehetőséget ad olyan szűrésre a "Melléklet nélküliek" checkbox bepipálásával ( $\Box$  Melléklet nélküliek), amely használatával csak azok a mellékletkategóriák jelennek meg, amelyekhez nem került még hozzárendelésre egy fájl sem. Ez segíti a felhasználót abban, hogy a még üres mellékletkategóriákat könnyen ki tudja listázni és fel tudja tölteni. Amennyiben a lista ezen opció alapján kerül szűrésre és a megjelenő mellékletkategóriákhoz hozzárendelésre kerül egy fájl, a listából ez a mellékletkategória nem tűnik el automatikusan, hogy esetleg további fájlokat is hozzá lehessen rendelni. A szűrés ki-bekapcsolásával a lista frissül.

# 6.3.11 Egyéb funkciók a mellékletkezelő használata során

A felhasználók számára alapértelmezett felhasználói fiókonként (sportszervezetenként) 1 GB (gigabájt) tárhely áll rendelkezésre. A tárhely foglaltságát a következő ábra mutatja meg:

Tárhely: 195 Kb / 1 000 Mb (0.02%)

## *31. ábra Tárhely feltöltöttsége*

A fájlok feltöltése után a tárhely telítettségét jelző számok nem frissülnek automatikusan, a frissítést a nyíl ikonra kattintva végezheti el a felhasználó. Az egyes számok jelentése sorrendben:

- 1. feltöltött összes fájlmérete
- 2. rendelkezésre álló tárhely
- 3. a tárhely feltöltöttségeszázalékban

A mellékletkezelő a korábban ismertetettek szerint a dokumentum-mátrix és a tételekhez rögzített bizonylatok alapján képes nyilvántartani és követni, hogy a felhasználónak hány mellékletkategóriához van lehetősége hozzárendelni mellékletet, illetve ezek közül mennyi mellékletkategória esetén kötelező a hozzárendelést elvégezni. Az ezzel kapcsolatos információkat a dokumentum-mátrix ablak alatt található számok jelzik:

Kötelező mellékletek: 0 / 17 (0%) | Összesen: 0 / 42 (0%)

*32. ábra A mellékletkategóriák teljesítettsége*

Az egyes számok jelentése sorrendben:

- 1. azon kötelezően feltöltendő mellékletkategóriák száma, melyekhez legalább egy fájl hozzárendelése megtörtént
- 2. az összes kötelezően feltöltendő mellékletkategória száma
- 3. a kötelezően feltöltendő mellékletkategóriák teljesítettsége
- 4. az összes mellékletkategória száma, melyhez legalább egy fájl hozzárendelése megtörtént
- 5. azösszesmellékletkategóriaszáma,melyhezhozzárendeléselvégezhető
- 6. a mellékletkategóriák teljesítettsége

A mellékletkategóriák teljesítettségét és a tárhely foglaltságát jelző számok a mellékletkezelő megnyitásakor az aktuális állapotot jelzik.

# <span id="page-25-0"></span>4 Szkennelési tájékoztató

Tekintettel az elszámolási dokumentum szkennelésének idő- és munkaigényére kérjük, hogyminélelőbb,márazelszámolásifelületmegnyitását megelőzőenkezdjékelaszámláikés egyéb dokumentumaik feltöltését a számítógépükre! Azt tanácsoljuk, hogy a szkennelést a pályázatfelhasználásiterületeitkövetve,mappákésalmappákszerintcsoportosítsák.

Ezen kívül fontos az almappákat megbontani dokumentum mátrix szerinti csoportokra (számlák, bankszámlakivonatok, kifizetési pénztárbizonylatok, szerződések, egyéb alátámasztó dokumentumok), ahová egyesével, egyedi azonosítóval ellátva szükséges a dokumentumokat elnevezni, elrendezni.

Tájékoztatjuk az egyesületeket, hogy a fájlokat az elszámolási felületen egy ún. mellékletkezelő segítségével kell majd a saját gépükről a szerverre feltölteni, melyben a dokumentum-mátrixhoz hasonló struktúrában jelenik meg az SFP-ben szereplőegyes

tételekhez már rögzített bizonylatok, kapcsolódó feltöltendő dokumentumainak a listája. Ezt követően szükséges majd hozzárendelni (áthúzni) a feltöltött fájlokat a hozzájuk tartozó bizonylatokhoz. Tehát célszerű a feltöltéskor olyan elrendezést, elnevezést, csoportosítást alkalmazni, amely ezt a struktúrát követi, azaz lényeges, hogy úgy mentsék és nevezzék el a dokumentumokat, hogy egy adott szkennelt számlához minden esetben kiválasztható legyen az összes kapcsolódó alátámasztó dokumentum is.

FIGYELEM! Szkennelni minden esetben az EREDETI dokumentumot szükséges. Az eredeti bizonylatokat (számlák, egyéni bérszámfejtő lapok, kiküldetési rendelvények stb.) szkennelés előtt feltétlenül kontírozni és záradékolni kell!

Fontos továbbá, hogy az elnevezett file-okban nem szerepelhet szóköz, ékezet stb. Több számla, bizonylat stb. egy fájlba történő szkennelése nem megengedett!

Kérjük, törekedjenek arra, hogy a dokumentumokat olyan minőségben szkennéljék be, hogy azok az ügyintézők számára jól olvashatóak legyenek. Lehetőség szerint, ahol a szín nem lényeges fekete-fehérben szkenneljenek, a javasolt felbontás max 300x300 dpi legyen. Kérjük a szkennelendő kép felbontására fokozottan figyeljenek, mivel a dokumentumokat fel kell tölteniük a szerverre, és a fájlok feltöltési ideje nagyban függ a beszkennelt dokumentumok méretétől. Tehát minél jobb minőségben kerül beszkennelésre egy dokumentum, annál nagyobb lesz a fájl mérete és annál több időbe telik annak feltöltése. Az alábbi táblázat ugyanazon dokumentum méretének alakulását mutatja be különböző felbontások esetén, a linkekre kattintva letölthetőek a példafájlok:

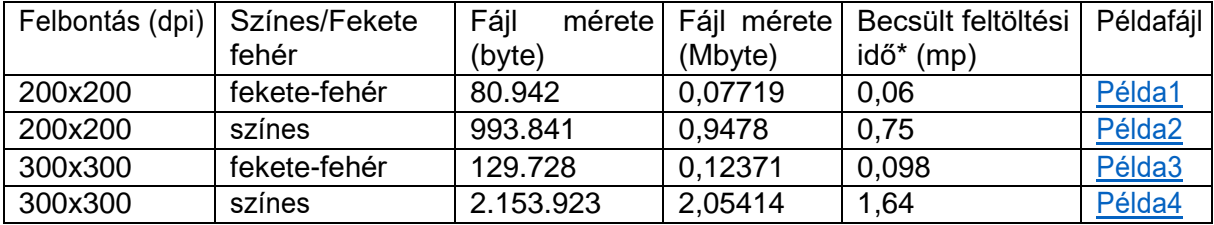

\*: a feltöltési idő egy átlagosnak tekinthető 10Mbit/sec elméleti feltöltési sebességgel rendelkező internetkapcsolat esetére került meghatározásra, ez csak egy elméleti szám, melyet soktényezőbefolyásolhat.Pl.nagyszámosságú és kisméretűfájlok feltöltése többidőbetelik, mint egy nagyobb méretű fájl feltöltése, valamint az internetszolgáltatók a szerződésben minden esetben egy elméleti feltöltési sebességet adnakmeg,mely ingadozhat. Szkennelési javaslatok:

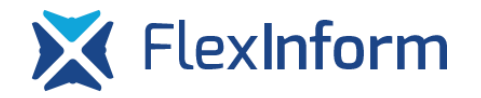

1. példa: számla

Számlás tételhez rögzített ABC12345 sorszámú számlához tartozó dokumentum mátrix

szerinti alátámasztó dokumentumok:

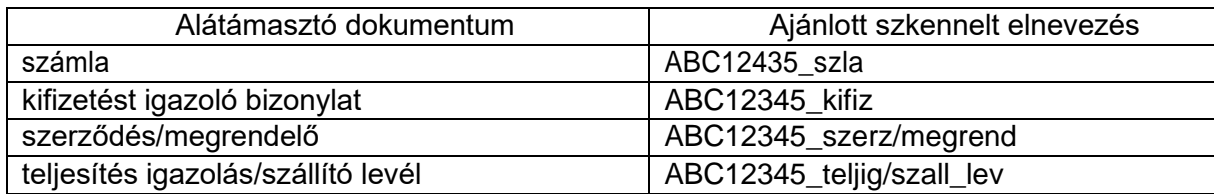

2. példa: bér

Személyi jellegű költségekhez Kiss Péter bérének elszámolása

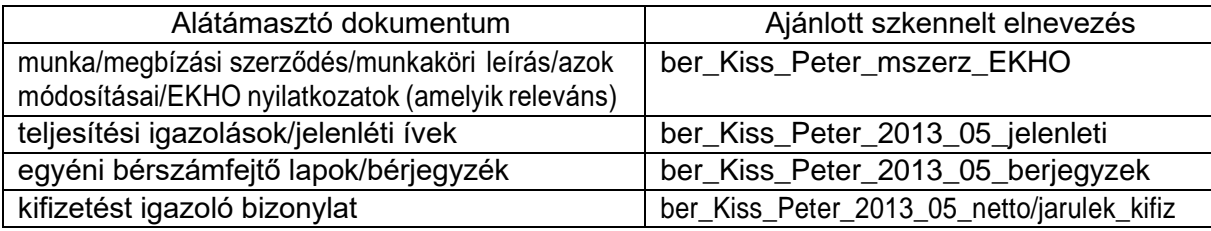